# **4.3.6.22. План-фактный анализ продаж**

**В статье описывается назначение и перечень данных в отчете «План-фактный анализ».**

## **Применение отчета «План-фактный анализ»**

В отчете формируются данные по целевым значениям объемов продаж мобильных сотрудников, которые были определены в документах [«План продаж»](https://agentplus.tech/pages/viewpage.action?pageId=56134797) с учетом незапланированных продаж. Данные образуются в конфигурации «Агент Плюс: Управление дистрибуцией» (УД) по документам [«Реализация товаров»,](https://agentplus.tech/pages/viewpage.action?pageId=67732295) которые были оформлены в приложении **«Агент Плюс: Мобильная торговля» (МТ)**.

#### **Назначение отчета «План-фактный анализ»**

- Анализ результативности работы мобильных сотрудников в торговых точках всей торговой и дистрибьюторской сети.
- Применение данных для других аналитических отчетов и справок.

Отчет является сводным и позволяет без дополнительных расшифровок получить общую картину по план/фактному анализу с максимальной детализацией:

- по сотруднику;
- по группе номенклатуры;
- по позиции номенклатуры.

Чтобы сформировать отчет, откройте в разделе **«Планирование и контроль» «Отчеты»** и выберите **«План-фактный анализ»**.

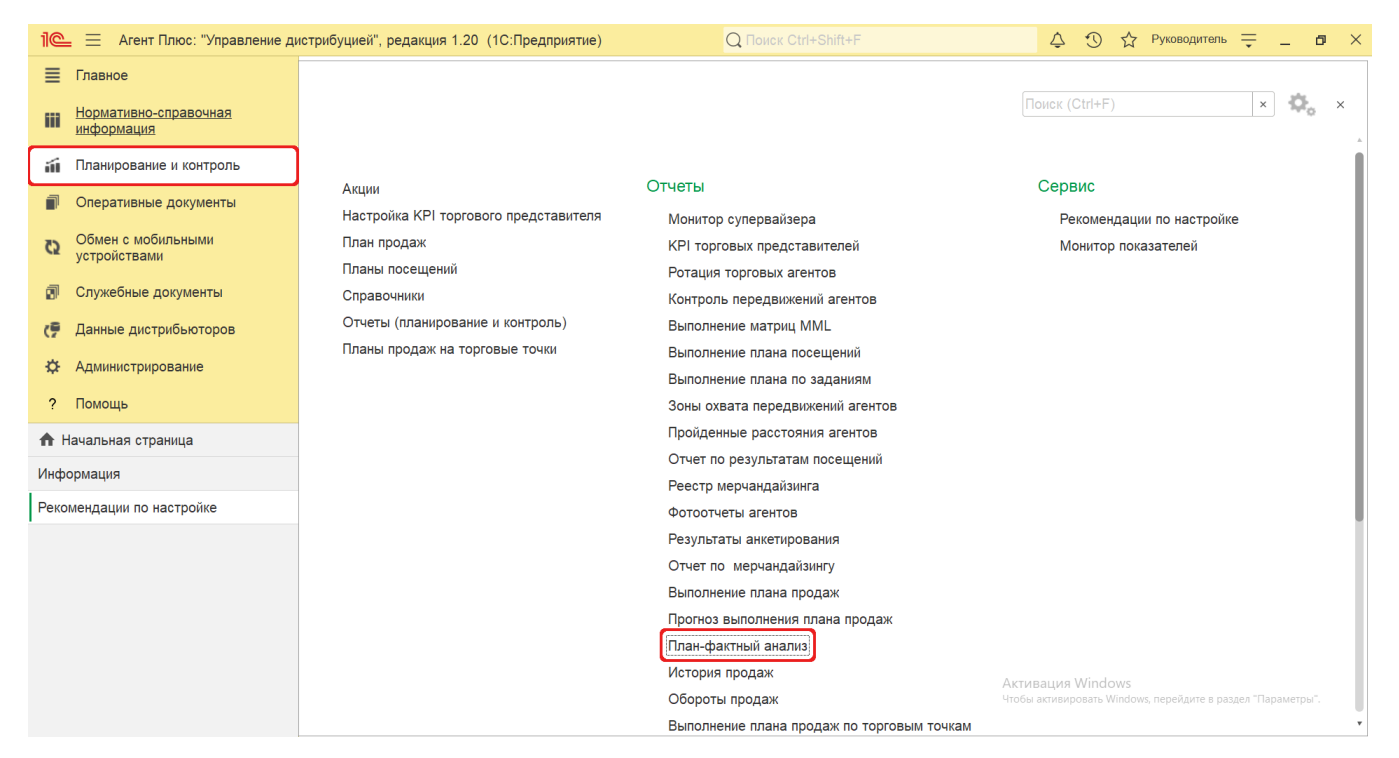

## **Внешний вид**

В верхней части окна отчета «План-фактный анализ» находятся [системные кнопки управления](https://agentplus.tech/pages/viewpage.action?pageId=47647551) и поле настроек, ниже отображается информация в колонках табличной части.

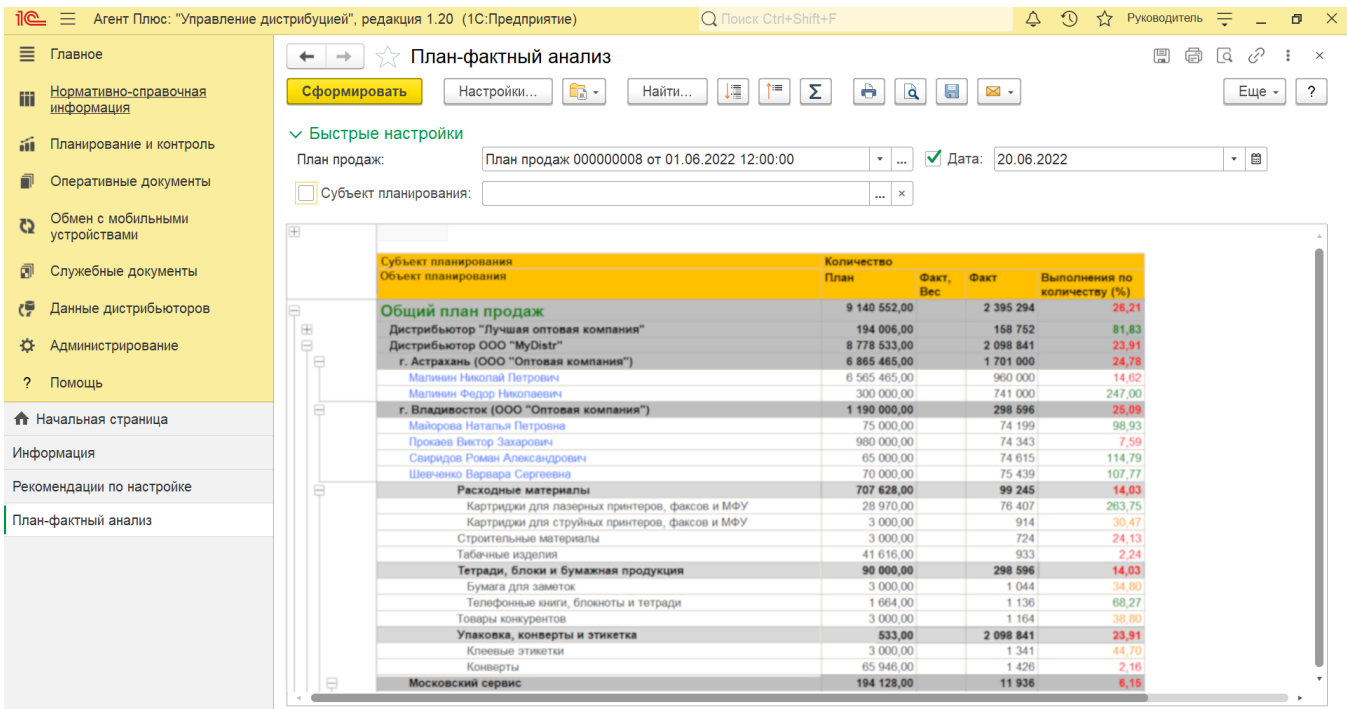

# **Настройки**

Заполните необходимые параметры на панели «Быстрые настройки» для формирования нужных сведений в отчете «Планфактный анализ»:

**«План продаж»** – укажите утвержденный документ [«План продаж»](https://agentplus.tech/pages/viewpage.action?pageId=56134797), по которому будет производится расчет показателей по выполнению. Для этого нажмите кнопку выбора и в окне **«Выбор типа данных»** укажите основной либо служебный вариант плана продаж, затем нажмите кнопку **«ОК»**. После выбора **«План продаж»** откроется журнал [«План продаж»](https://agentplus.tech/pages/viewpage.action?pageId=56134797), где можно указать один документ, после чего следует нажать кнопку **«Выбрать»**. После выбора **«Служ ебный документ»** откроется справочник «**Служебный документ (план продаж)**», где можно указать один документ, после чего следует нажать кнопку **«Выбрать»**.

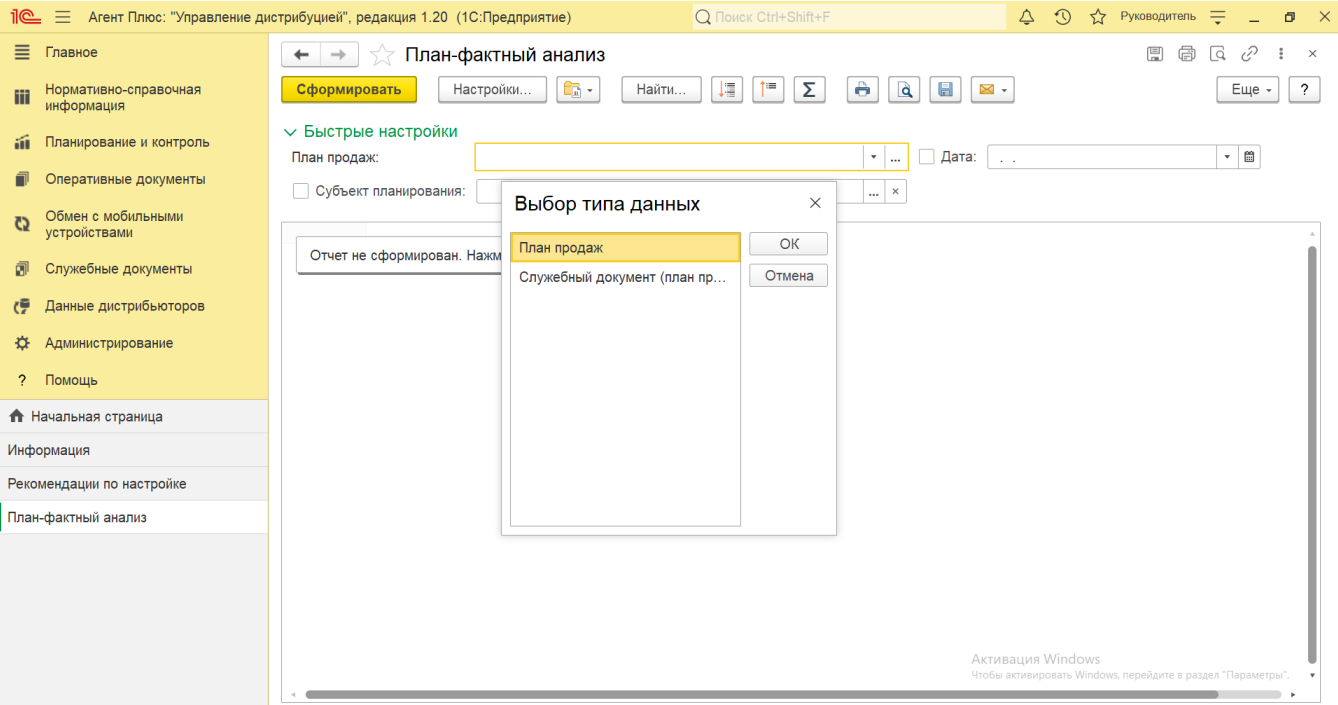

**«Субъект планирования»** – для отбора по определенному подразделению или сотруднику нажмите кнопку выбора и в окне **«Выбор типа данных»** укажите нужное значение. После выбора **«Подразделения и дистрибьюторы»** откроетс я справочник [«Подразделения и дистрибьюторы»,](https://agentplus.tech/pages/viewpage.action?pageId=56134493) где можно указать одно подразделение, после чего следует нажать кнопку **«Выбрать»**. После выбора **«Сотрудники»** откроется справочник [«Сотрудники»](https://agentplus.tech/pages/viewpage.action?pageId=56133947), где можно указать одного мобильного сотрудника, после чего следует нажать кнопку **«Выбрать»**.

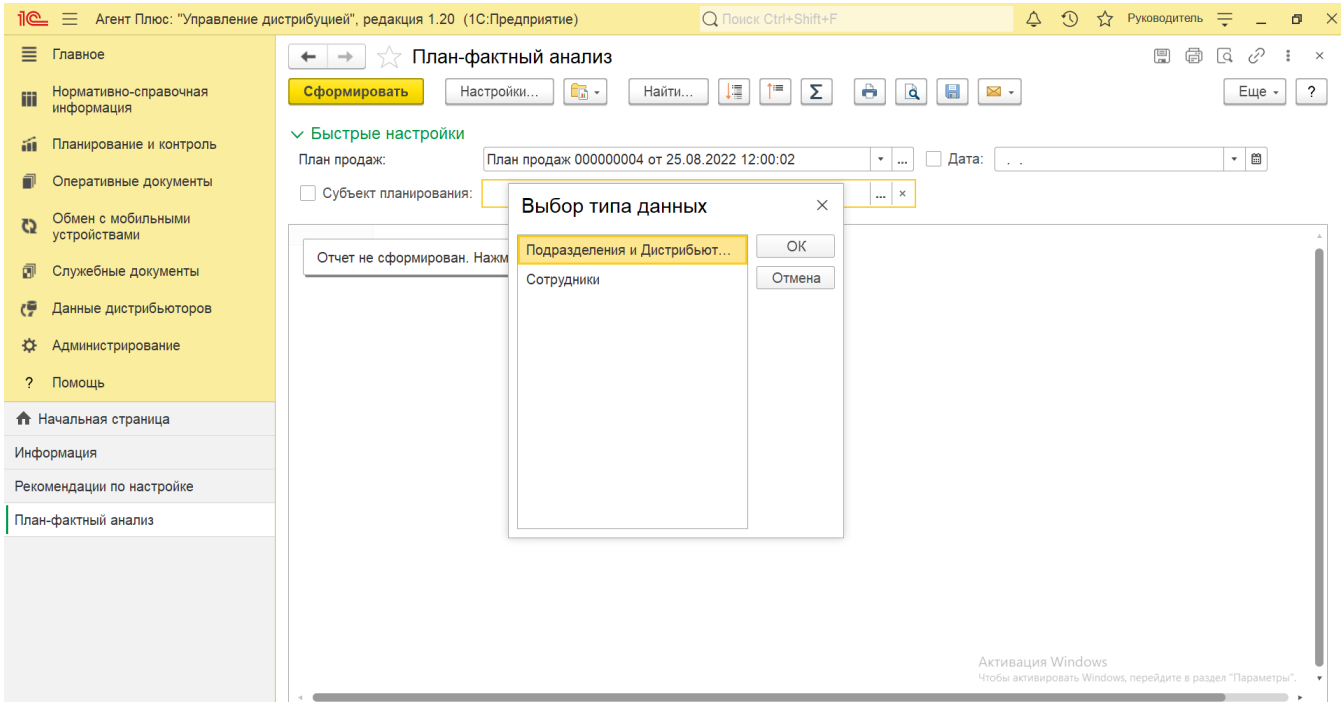

**«Дата»** – укажите даты для отбора документов, по которым будет сформирован отчет (обязательно для заполнения). Нажав кнопку выбора, можно указать нужное значение в списке, например, *Начало этого дня*. Нажав кнопку в виде календарика  $\Box$ , можно выбрать конкретное число в формате дд.мм.гггг.

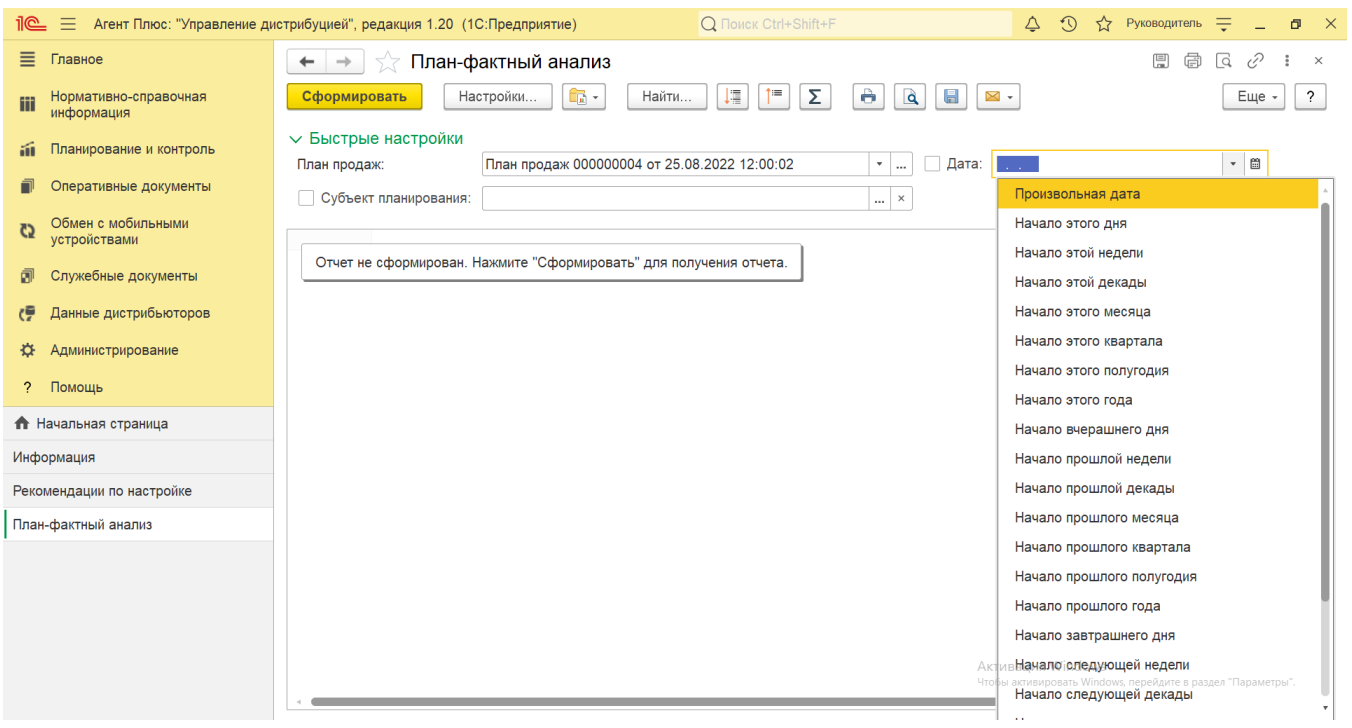

Нажав кнопку **«Настройки»** на панели в верхней части окна отчета «План-фактный анализ» и выбрав вид **«Расширенный»**, можно указать другие параметры для формирования сведений в табличной части и сохранить свой вариант отчета.

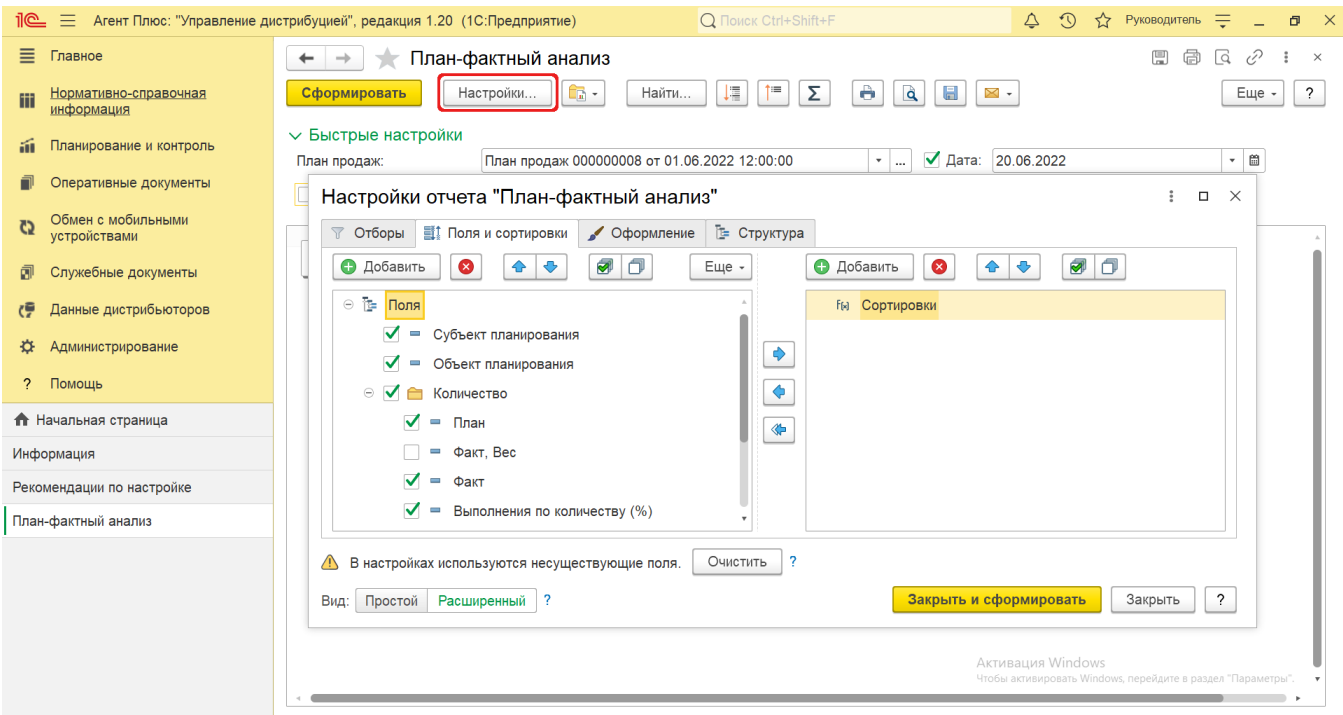

# **Просмотр сведений и актуализация данных**

Чтобы сведения отобразились в выбранном варианте отчета «План-фактный анализ», нажмите кнопку **«Сформировать»**.

В табличной части формируются данные в колонках с наименованием в зависимости от показателей планирования, которые были указаны в документе [«План продаж»](https://agentplus.tech/pages/viewpage.action?pageId=56134797) при создании, и полностью повторяют его структуру и иерархию. Подробнее о показателях планирования продаж читайте в статье [«План продаж \(создание\)».](https://agentplus.tech/pages/viewpage.action?pageId=80805907)

Значения отображаются в ячейках, которые образуют строки.

Для удобства просмотра отчета можно скрыть панель быстрых настроек, нажав активную кнопку рядом с наименованием пан ели **«Быстрые настройки»**.

По умолчанию сведения в табличной части отображаются в скрытом виде – все строки закрыты. При необходимости их можно открыть, нажав значок в виде плюса **«+»**. Строки откроются, а символ заменится на значок в виде минуса **«-»**.

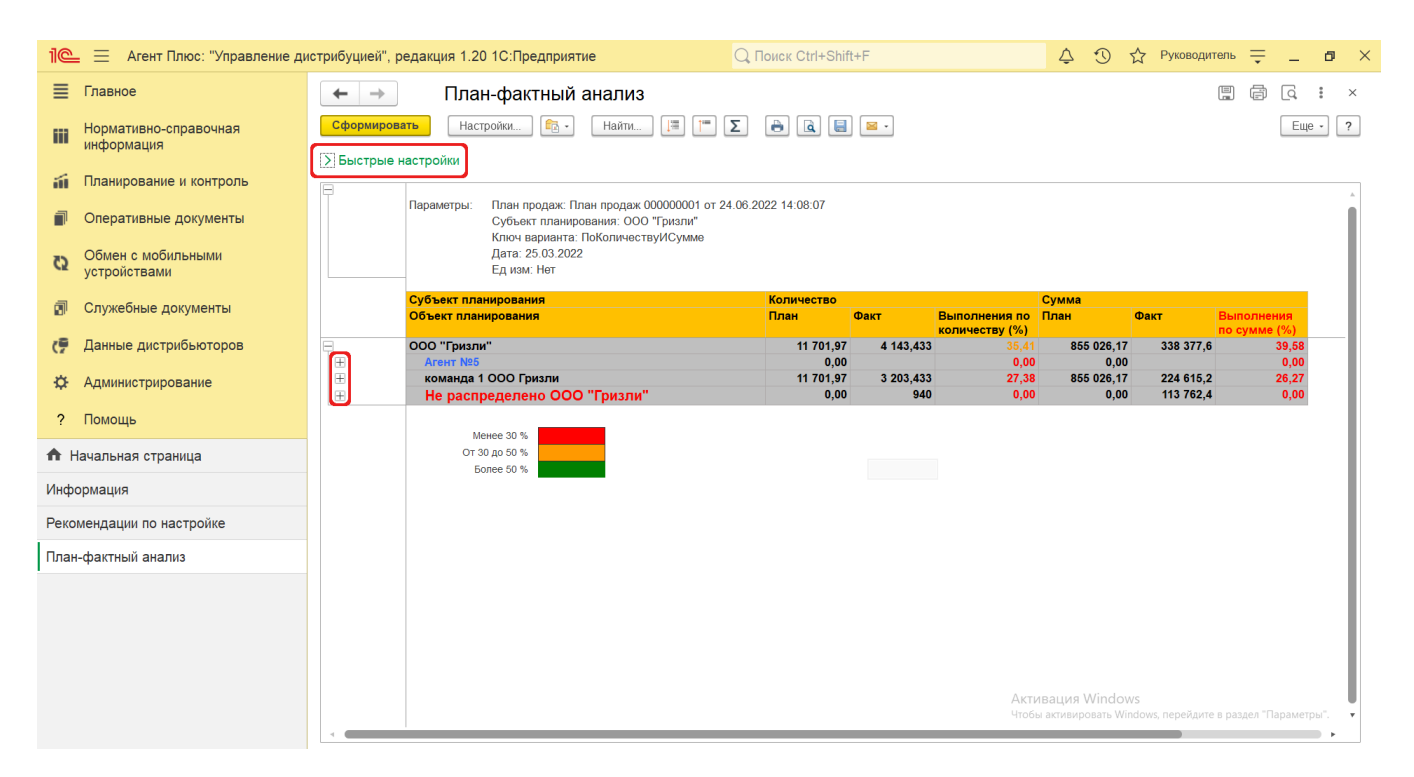

В правом нижнем углу отчета размещена расшифровка цвета, которым окрашиваются значения в ячейках. Определенный цвет выделения ячейки зависит от статуса выполнения плана продаж: **Менее 30%; От 30 до 50%; Более 50%.**

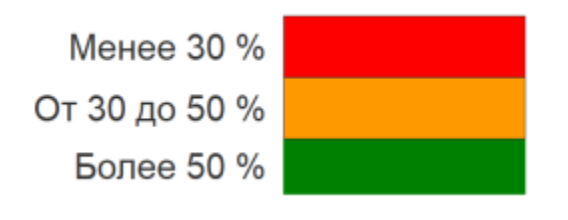

В колонке **«Субъект планирования»** текст выделяется цветом в случаях:

- если продажи товаров произведены мобильными [сотрудниками дистрибьюторов](https://agentplus.tech/pages/viewpage.action?pageId=73531409), то выделены синим цветом «Агент»; • если в документе [«План продаж»](https://agentplus.tech/pages/viewpage.action?pageId=56134797) отсутствуют плановые показатели подразделения, то они выделены оповещением
- красного цвета **«Не распределено»**;
- если продажи товаров не были запланированы в документе [«План продаж»](https://agentplus.tech/pages/viewpage.action?pageId=56134797), но фактически были проданы, то они отображаются в отдельных строках и подразделение выделено оповещением красного цвета – **«Не распределено»**.

При двойном клике мыши в ячейке с наименованием доступна возможность быстрого перехода в источники – справочники, документы и отчеты:

- в колонке с ФИО [Агента](https://agentplus.tech/pages/viewpage.action?pageId=47645148) открывается карточка сотрудника из справочника [«Сотрудники»;](https://agentplus.tech/pages/viewpage.action?pageId=56133947)
- в колонке с наименованием подразделения открывается карточка из справочника [«Подразделения и дистрибьюторы»](https://agentplus.tech/pages/viewpage.action?pageId=56134493);
- в колонках **«Факт, Вес»**, **«Количество, факт»** и **«Сумма, факт»** открывается форма отчета [«Обороты продаж»](https://agentplus.tech/pages/viewpage.action?pageId=8585681) с установленным отбором по выбранному в поле «Агент» сотруднику и по указанному в настройках отчета периоду.

Рассмотрим план продаж для компании-производителя, который охватывает все бизнес-регионы, где представлен товар производителя.

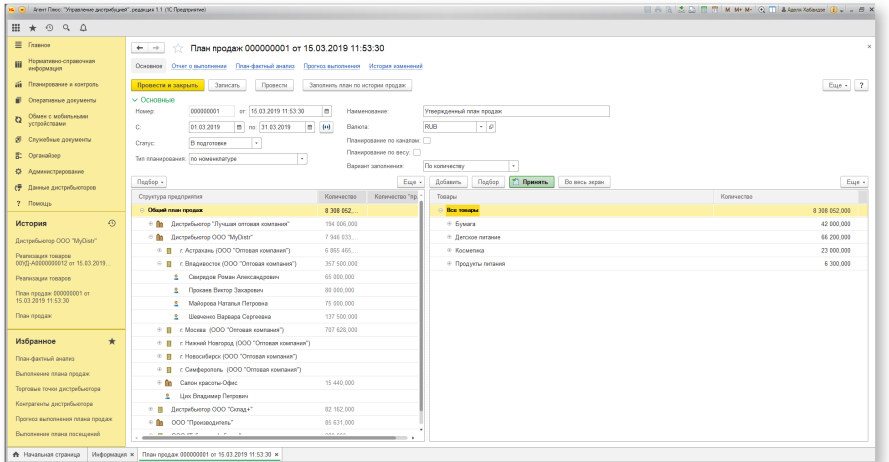

План продаж распределен между всеми филиалами и дистрибьюторами. К примеру, для дистрибьютора ООО "MyDistr" план составляет более 7, 9 млн (по количеству).

Дистрибьютор распределил план продаж между своим филиалами:

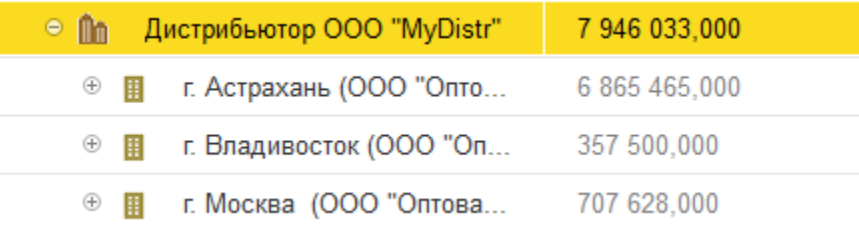

В г. Владивосток работает команда торговых агентов из 4 человек. Для каждого торгового агента задано индивидуальное значение плана продаж:

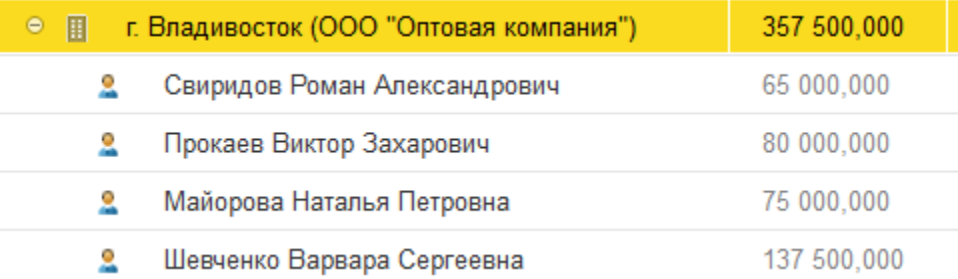

Так, для торгового агента **Шевченко Варвара**, общее значение плана продаж составляет 137 500 шт, из них для группы товаров "Детское питание" план равен 66 200 шт.

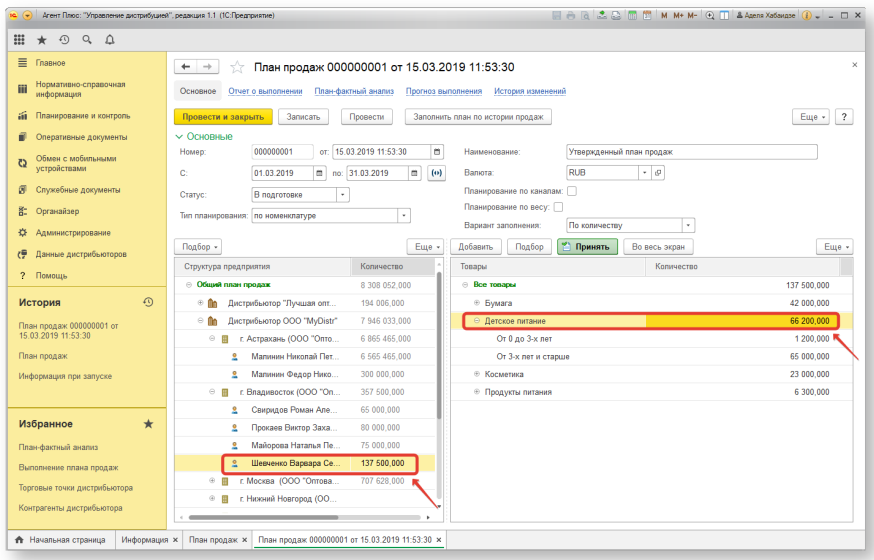

По итогам месяца отчете **«План-фактный анализ»** отражены данные по продажам торгового агента с детализацией не только по номенклатуре из плана продаж:

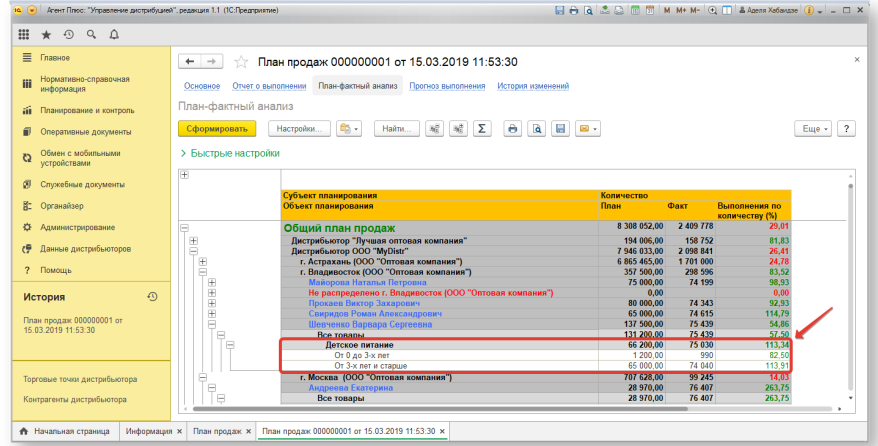

#### но также и продажи агента в целом:

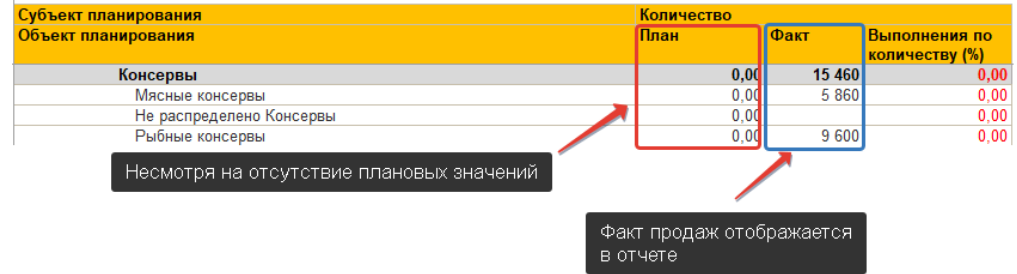

Чтобы найти определенный текст в отчете, нажмите кнопку **«Найти»**. Откроется окно «Поиск». Командная панель в окне поиска – стандартная, системная.

Чтобы открыть сразу все строки отчета, нажмите кнопку «Развернуть все группы» .

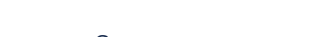

↑≡

Чтобы закрыть сразу все строки отчета, нажмите кнопку «Свернуть все группы» .

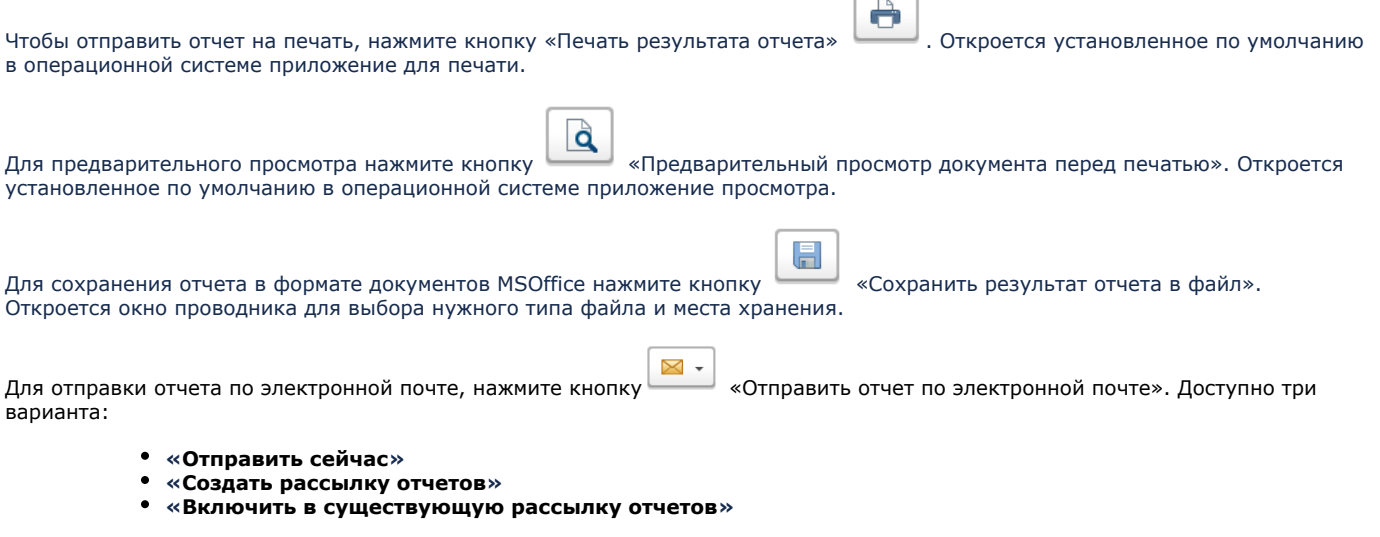

Для актуализации данных в отчете **«План-фактный анализ»** необходимо произвести:

- Настройки в разделе «Администрирование» [«Настройка дистрибуции».](https://agentplus.tech/pages/viewpage.action?pageId=8585828)
- [Настройки для планирования продаж.](https://agentplus.tech/pages/viewpage.action?pageId=80806064)
- Настройки обмена данными:
	- для [отдельной конфигурации \(без других учетных систем 1С\)](https://agentplus.tech/pages/viewpage.action?pageId=51184980) в разделе [«Обмен с мобильными устройствами».](https://agentplus.tech/pages/viewpage.action?pageId=47647528) для [консолидации данных](https://agentplus.tech/pages/viewpage.action?pageId=8585960) при использовании [сервиса «Т-Обмен»](https://agentplus.tech/pages/viewpage.action?pageId=8585911) произвести [активацию канала «Т-Обмен»](https://agentplus.tech/pages/viewpage.action?pageId=8585913)
	- [в «Личном кабинете»](https://agentplus.tech/pages/viewpage.action?pageId=8585913) и [синхронизацию данных по Т-Обмену.](https://agentplus.tech/pages/viewpage.action?pageId=21594392)

# **Формулы расчета**

Для расчета берутся сведения за указанный период из документов, созданных мобильными сотрудниками в МТ.

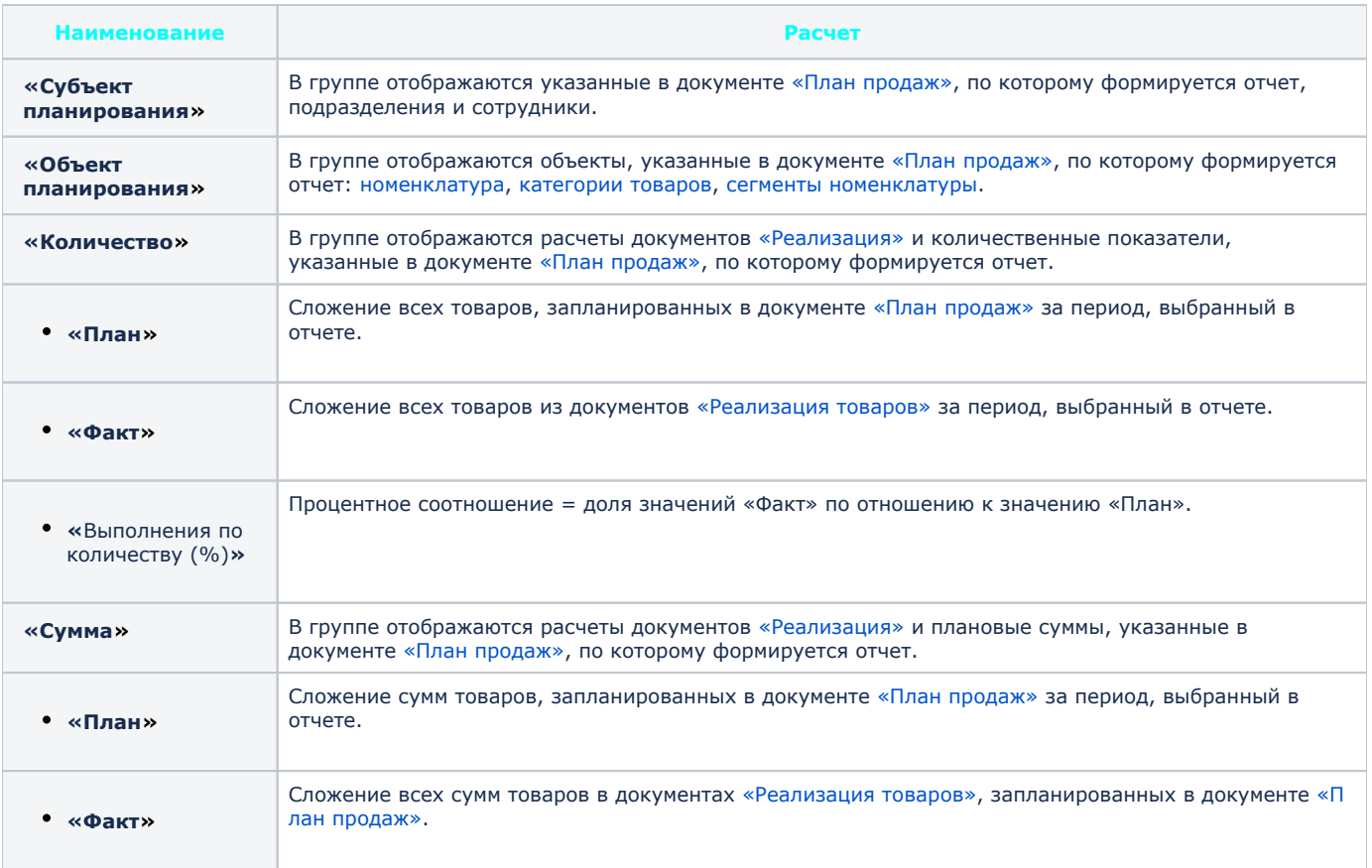

Процентное соотношение = доля значений «Факт» по отношению к значению «План».

# **Связанные страницы**

[Документ «План продаж»](https://agentplus.tech/pages/viewpage.action?pageId=56134797)

[Прямые продажи](https://agentplus.tech/pages/viewpage.action?pageId=51183963)

[Планирование продаж](https://agentplus.tech/pages/viewpage.action?pageId=8585849)

[Управление продажами дистрибьюторов](https://agentplus.tech/pages/viewpage.action?pageId=82280487)

[Планирование и контроль](https://agentplus.tech/pages/viewpage.action?pageId=51183909)